# **คู่มือการใช้ระบบคลังข้อมูลทางวิชาการ BRU**

**ขั้นตอนการน าผลงานเข้าระบบ ระบบคลังข้อมูลผลงานทางวิชาการ BRU**

1. เข้าสู่ระบบโดยเข้าที่เว็บมหาวิทยาลัยราชภัฏบุรีรัมย์ หรือเข้าไปที่ลิงค์ระบบโดยตรงที่

#### **[http://dspace.bru.ac.th](http://dspace.bru.ac.th/)**

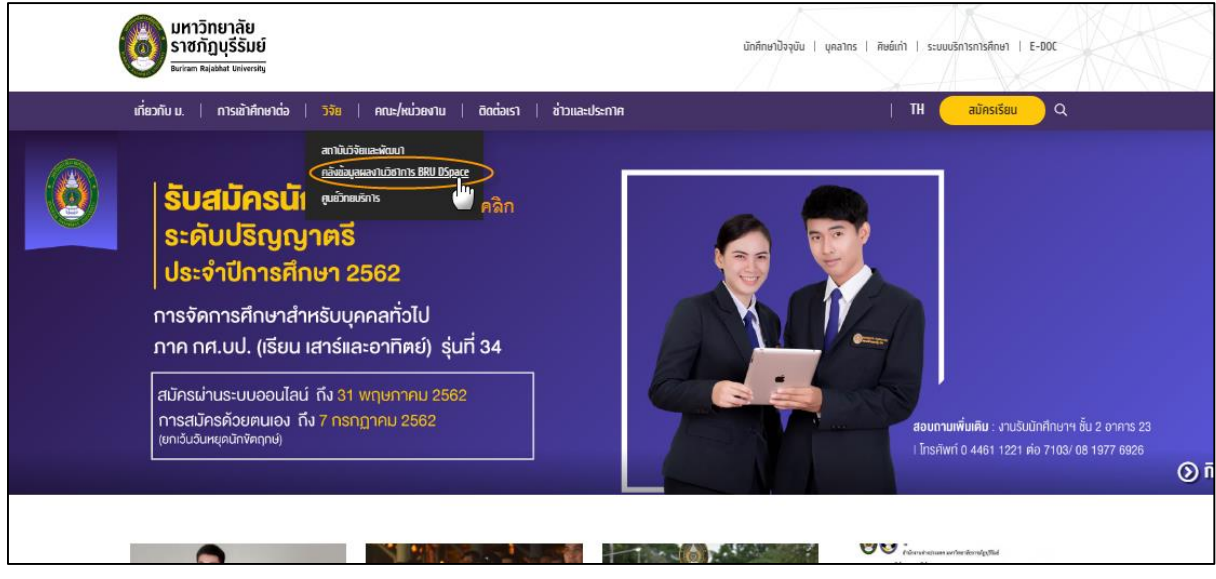

2. คลิก Login แล้วคลิก Password Authentication ดังรูป

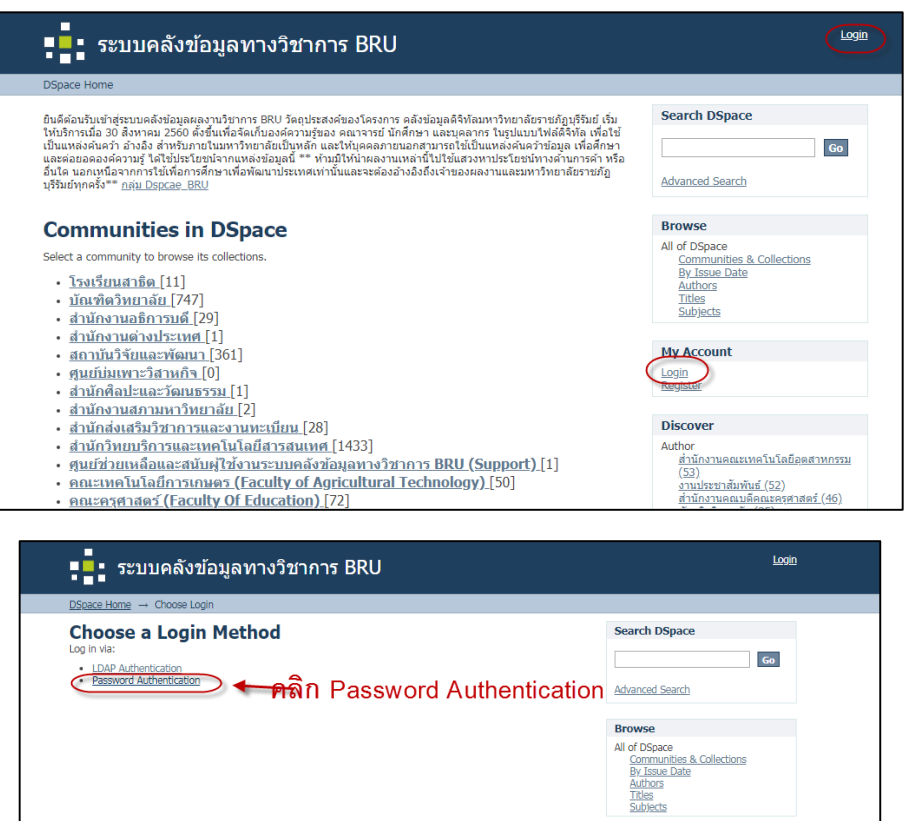

3. ระบุ E-mail Address : และ ระบุ Password ที่ได้สมัครไว้ แล้วคลิก Sign in เพื่อเข้าสู่ระบบ

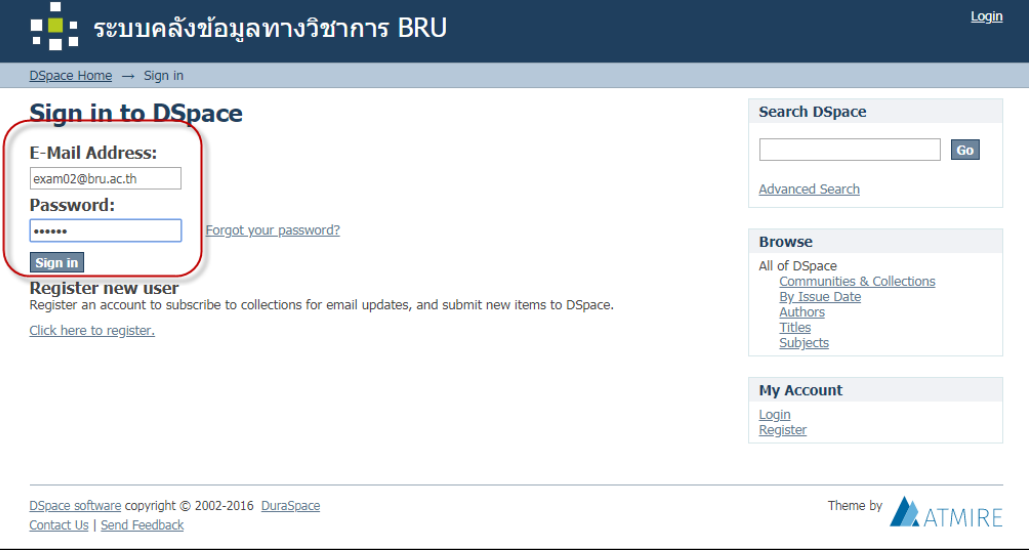

**\*\*\*\* กรณีที่ลืมรหัสผ่าน สามารถคลิกได้ที่ Forgot your password?**

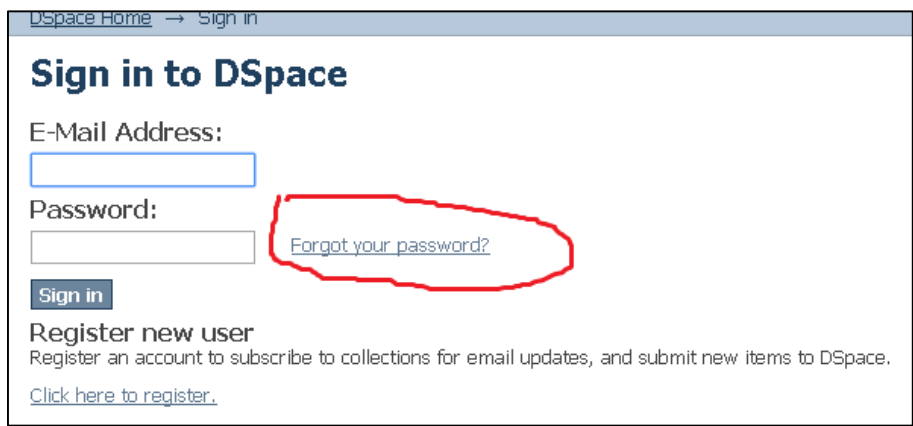

5. เมื่อเข้าสู่ระบบ คลิกกลุ่มและเลือกคอเร็กชั่นที่ได้สิทธิ์ลงผลงาน ตัวอย่างเช่น ผู้วิจัย ได้สิทธิ์ ให้ลงผลงานได้ ในกลุ่ม คณะวิทยาการจัดการ -> สาขาวิชาการตลาด

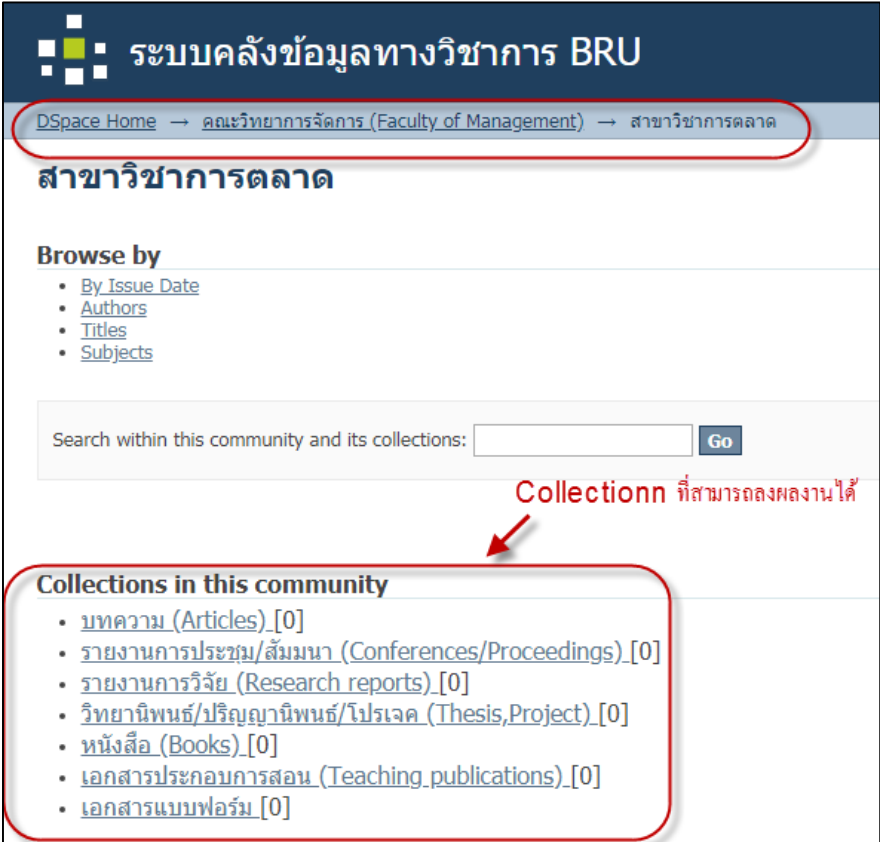

# 6. ตัวอย่างการลงผลงานทางวิชาการที่เป็น **บทความ (Articles)** สามารถเลือกได้ดังรูป

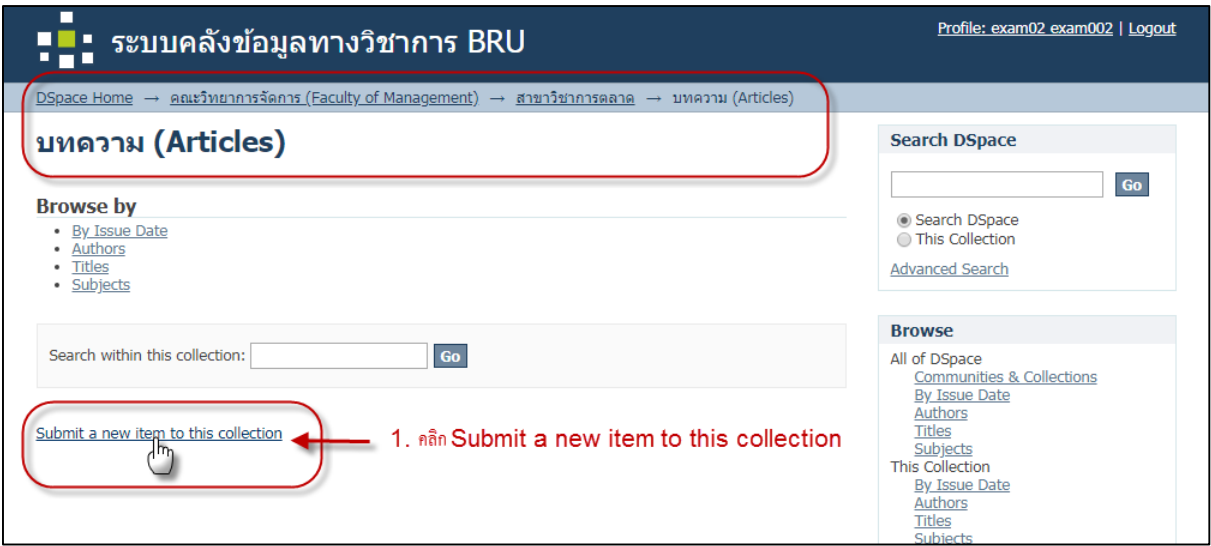

7. ระบุข้อมูลของผลงาน

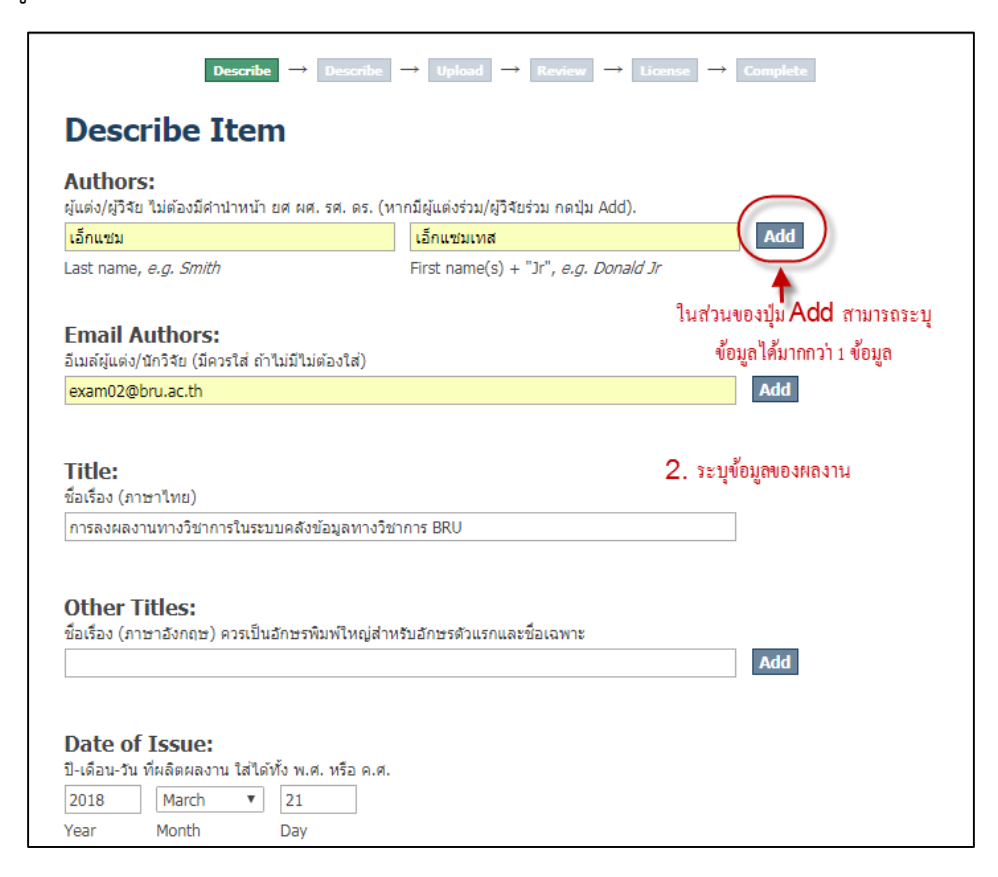

#### 8. กดปุ่ม Next >

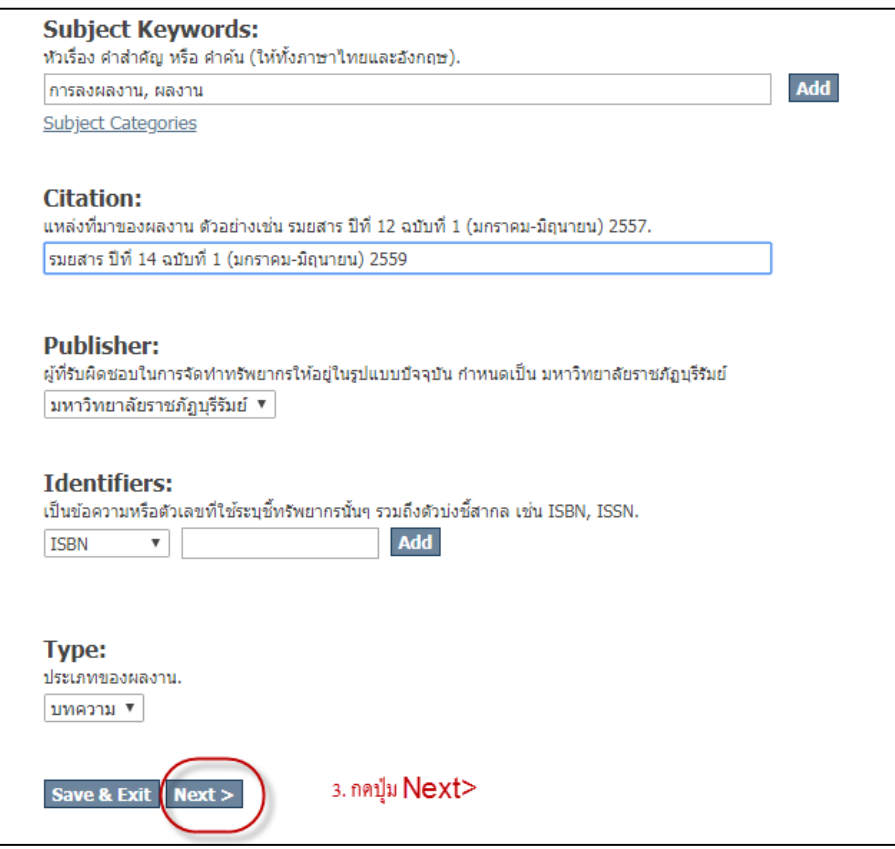

9. ระบุข้อมูลบทความให้ครบ เสร็จแล้วกด Next >

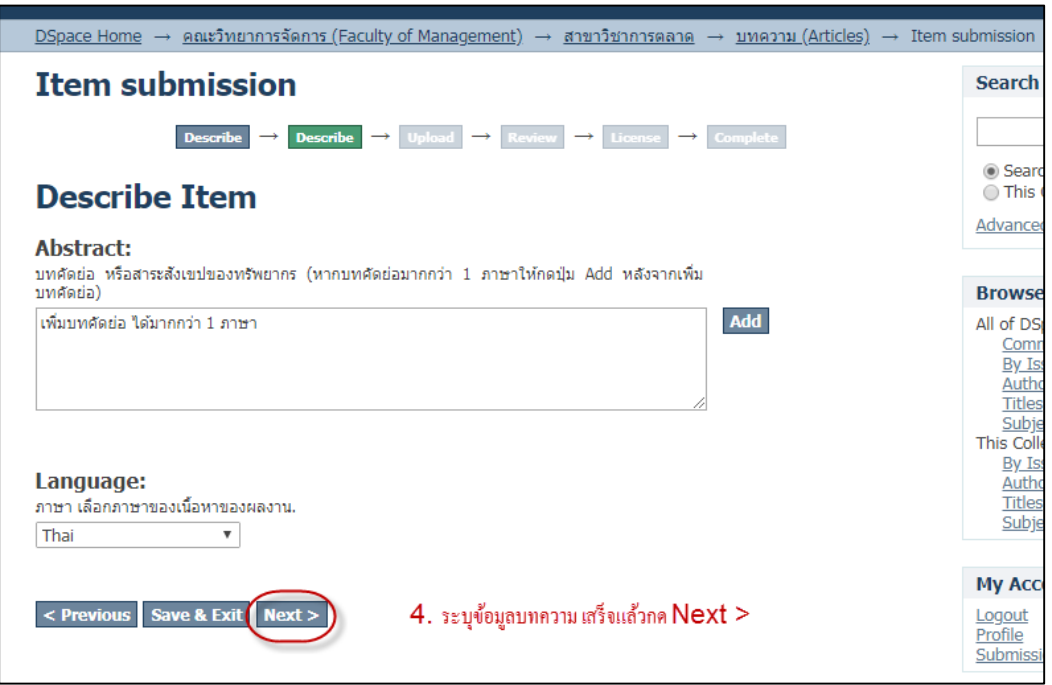

10. คลิกเลือกไฟล์ที่ต้องการอัพโหลด หากมีไฟล์มากกว่า 1 ไฟล์ สามารถกดเพิ่มไฟล์ได้ที่ Upload file & add another หลังจากเพิ่มไฟล์เสร็จกดปุ่ม Next >

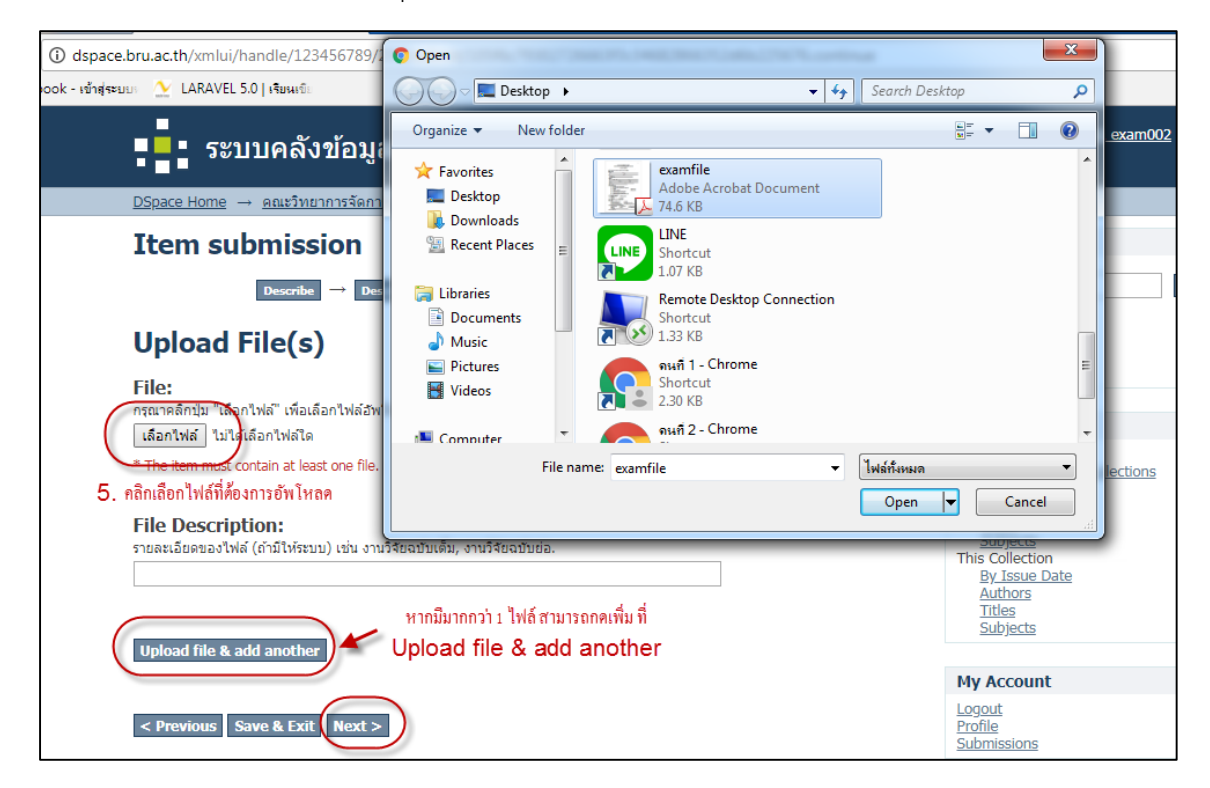

11. ระบบจะสรุปข้อมูลที่ได้ระบุไว้ กดที่ปุ่ม Next >

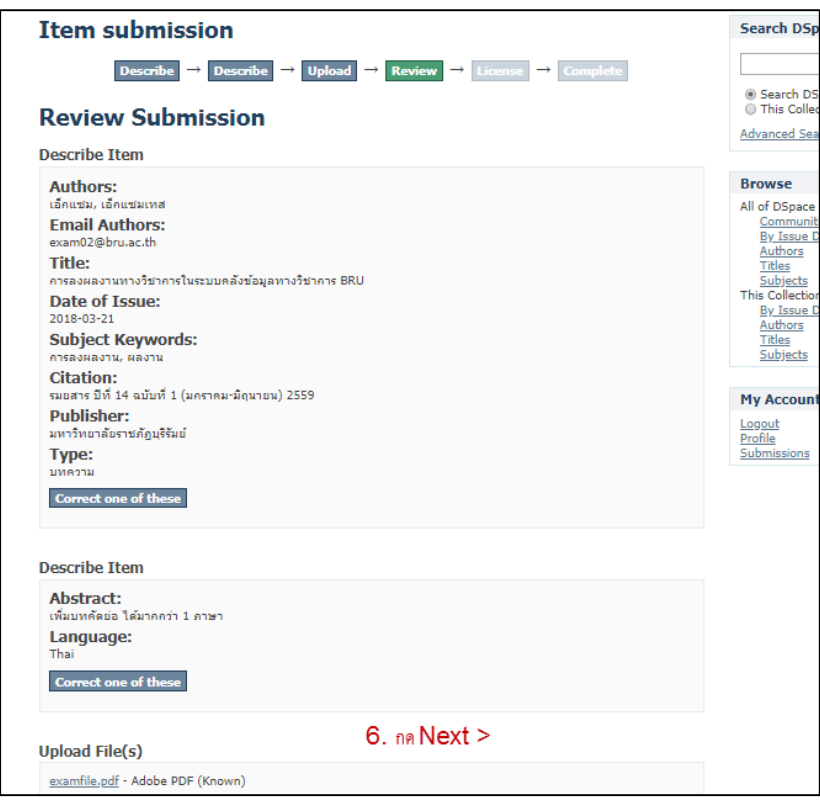

12. ติ๊กเครื่องหมายถูกหน้า I Grant the License เสร็จแล้วกด ปุ่ม Complete submission

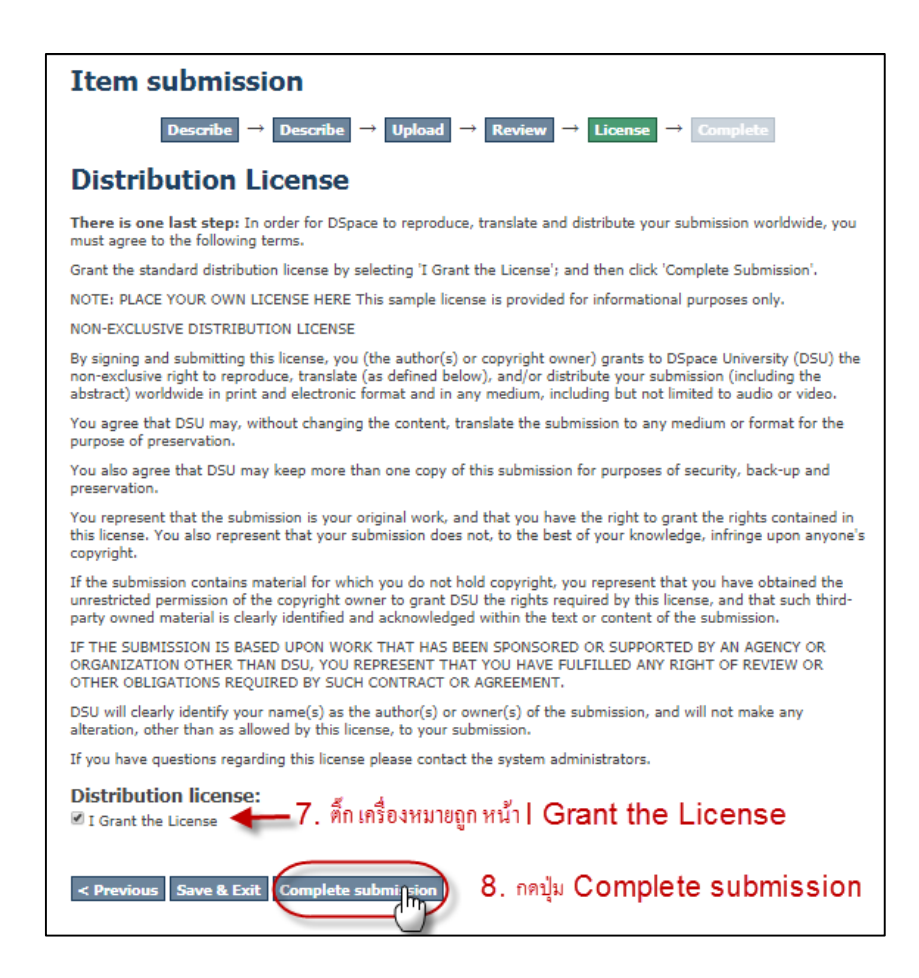

### 13. เสร็จสิ้นการลงผลงานทางวิชาการ

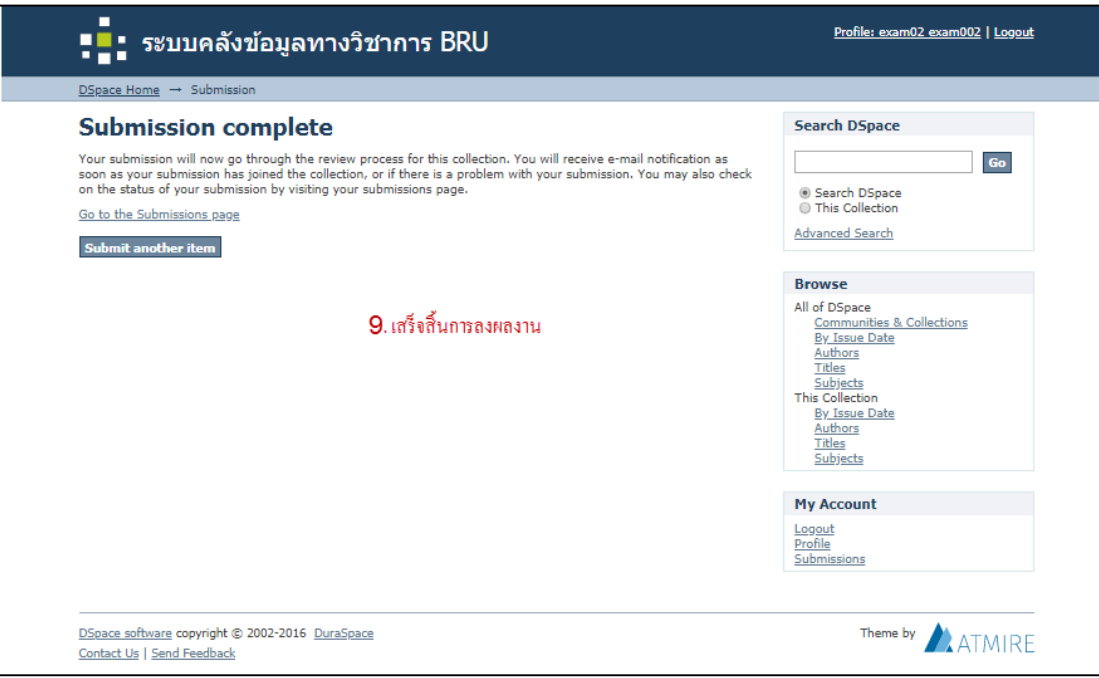

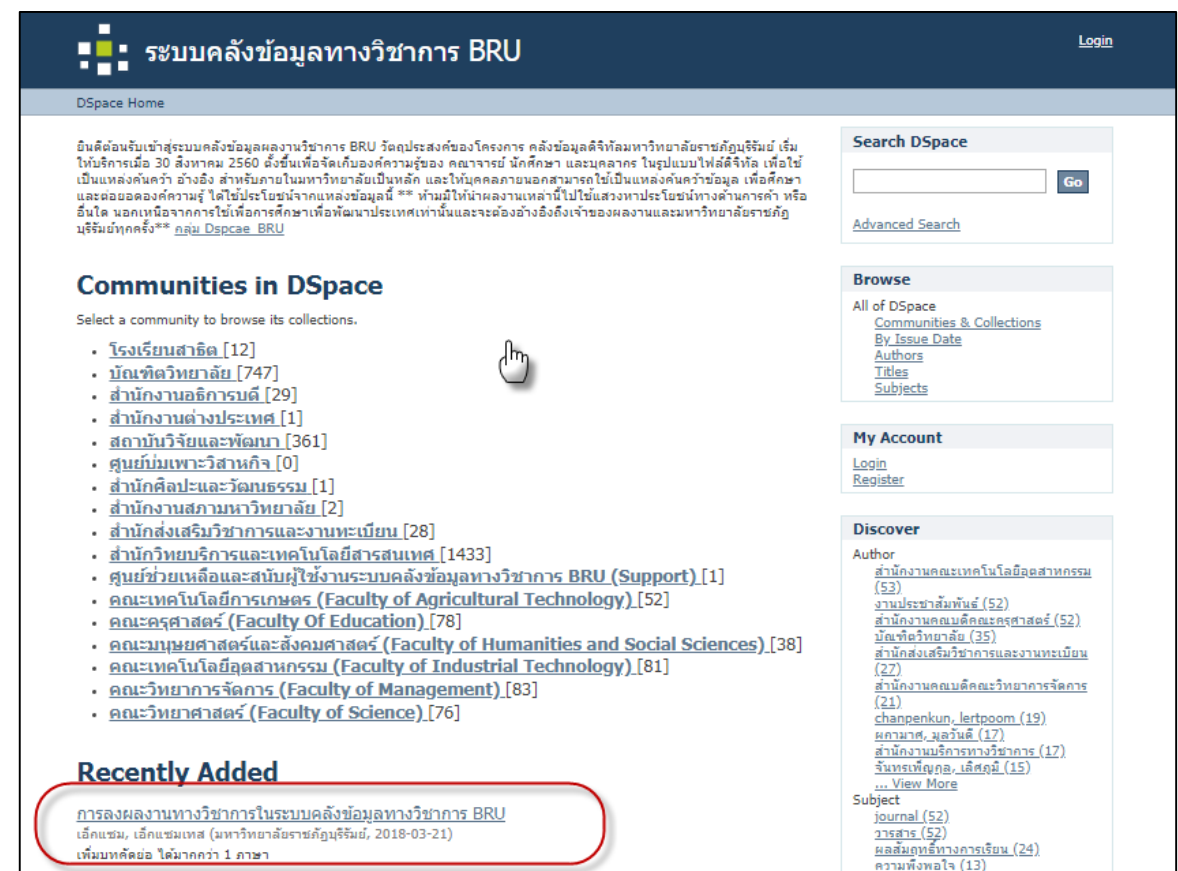

) <u>วารสาร (52)</u><br><u>ผลสัมฤทธิ์ทางการเรียน (24)</u><br>ความพึงพอใจ <u>(13)</u>